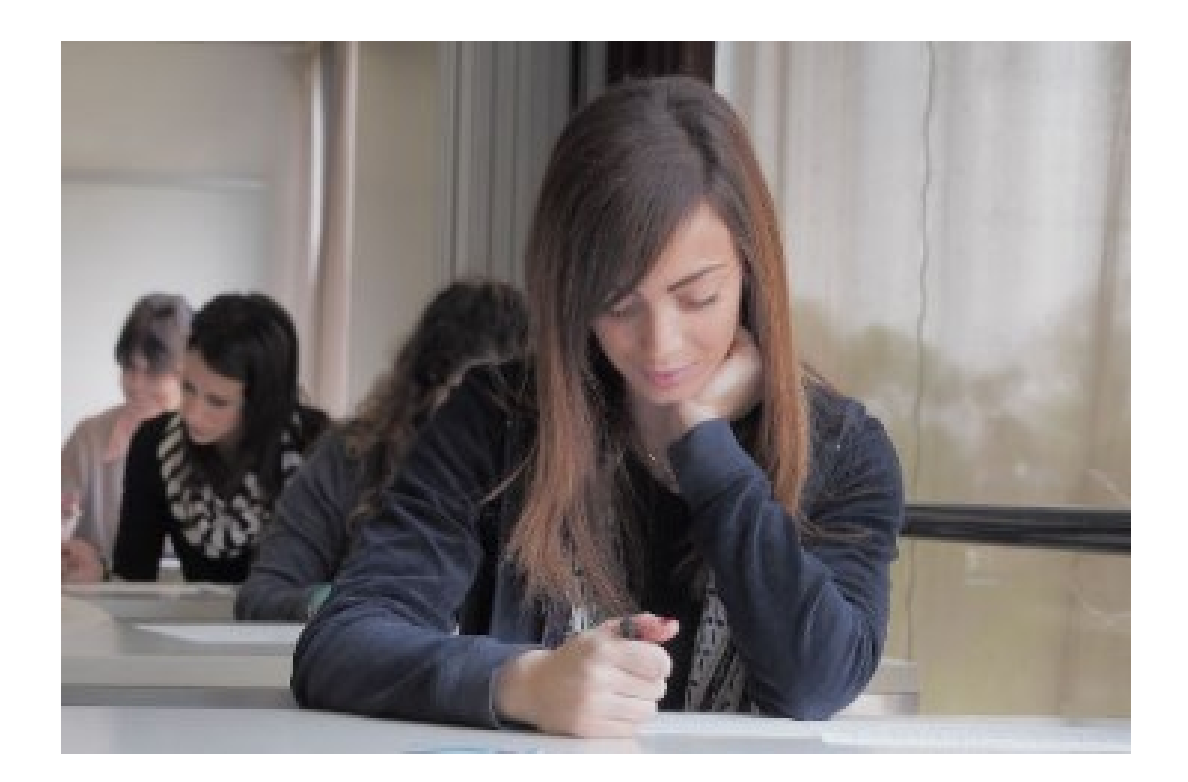

# TIROCINI, STAGE E PLACEMENT

#### INTRODUZIONE

Per poter attivare un tirocinio curriculare o extracurriculare è necessario che l'Ente Ospitante abbia stipulato una specifica convenzione con l'Università eCampus. La convenzione viene redatta una sola volta.

PER ACCEDERE : PORTALE -> HOME PAGE -> PER AZIENDE/ENTI -> CONTATTA I NOSTRI STUDENTI O LAUREATI

#### PRIMA FASE: ACCREDITAMENTO

1. ENTI NON ANCORA REGISTRATI AL PORTALE: procedere alla registrazione cliccando su Registrazione al portale eCampus

Come prima cosa cliccare sul pulsante "Registrazione aziende":

# Registrazione aziende

Attraverso le pagine seguenti potrai procedere con la registrazione

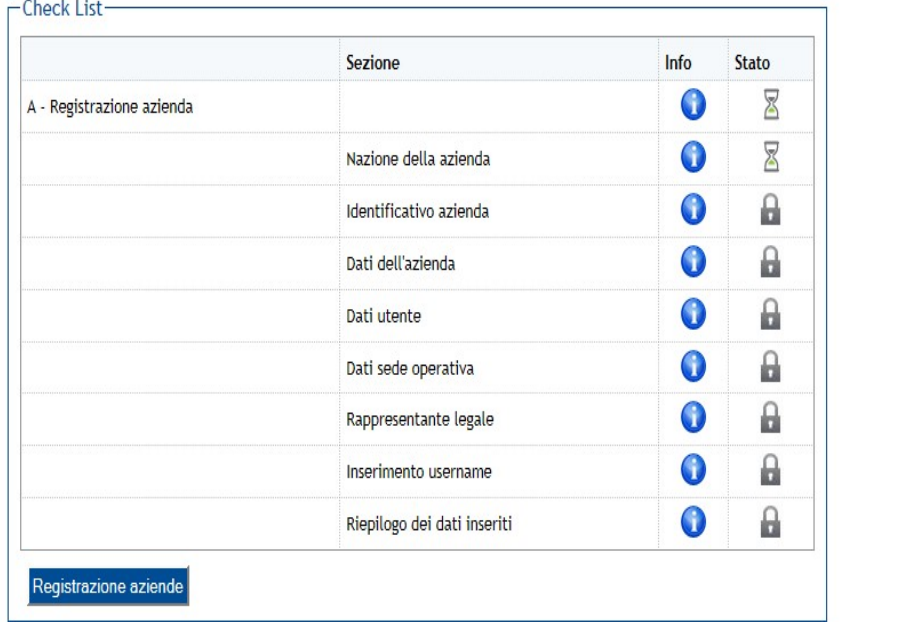

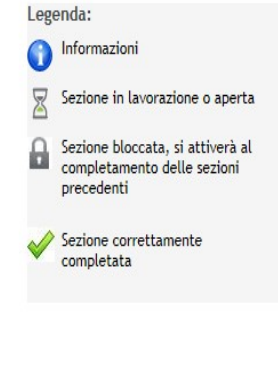

Cliccare in seguito sul pulsante "Avanti" dopo aver selezionato la nazione di provenienza dell'azienda:

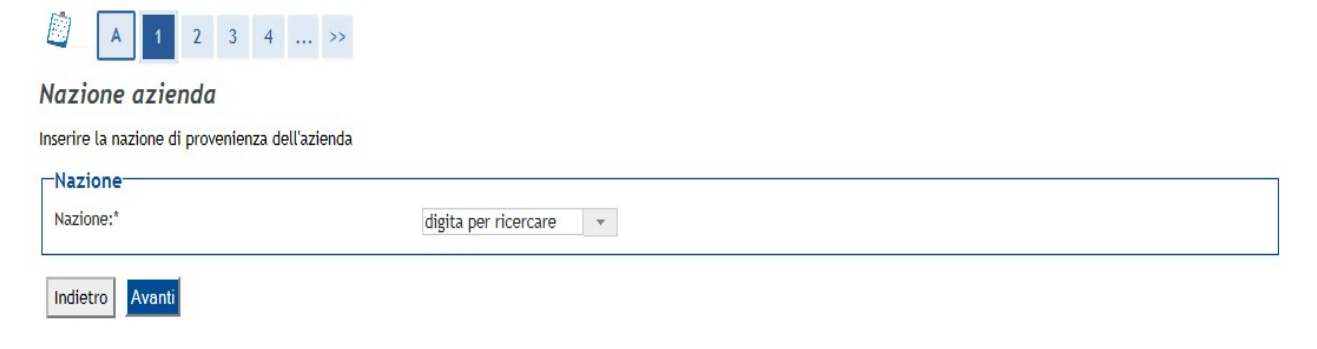

Inserire poi i dati identificativi dell'azienda e cliccare sul pulsante "Avanti":

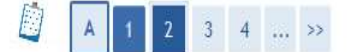

# Identificativo azienda

Inserire i dati identificativi dell'azienda

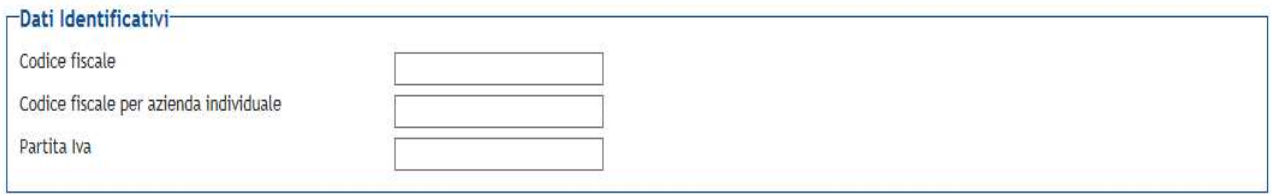

Indietro Avanti

Compilare i dati richiesti che comprendono i "Dati Generali", "l'Associazione Imprenditoriale" e la "Sede Legale"

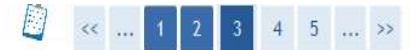

#### Dati azienda

Inserire le seguenti informazioni

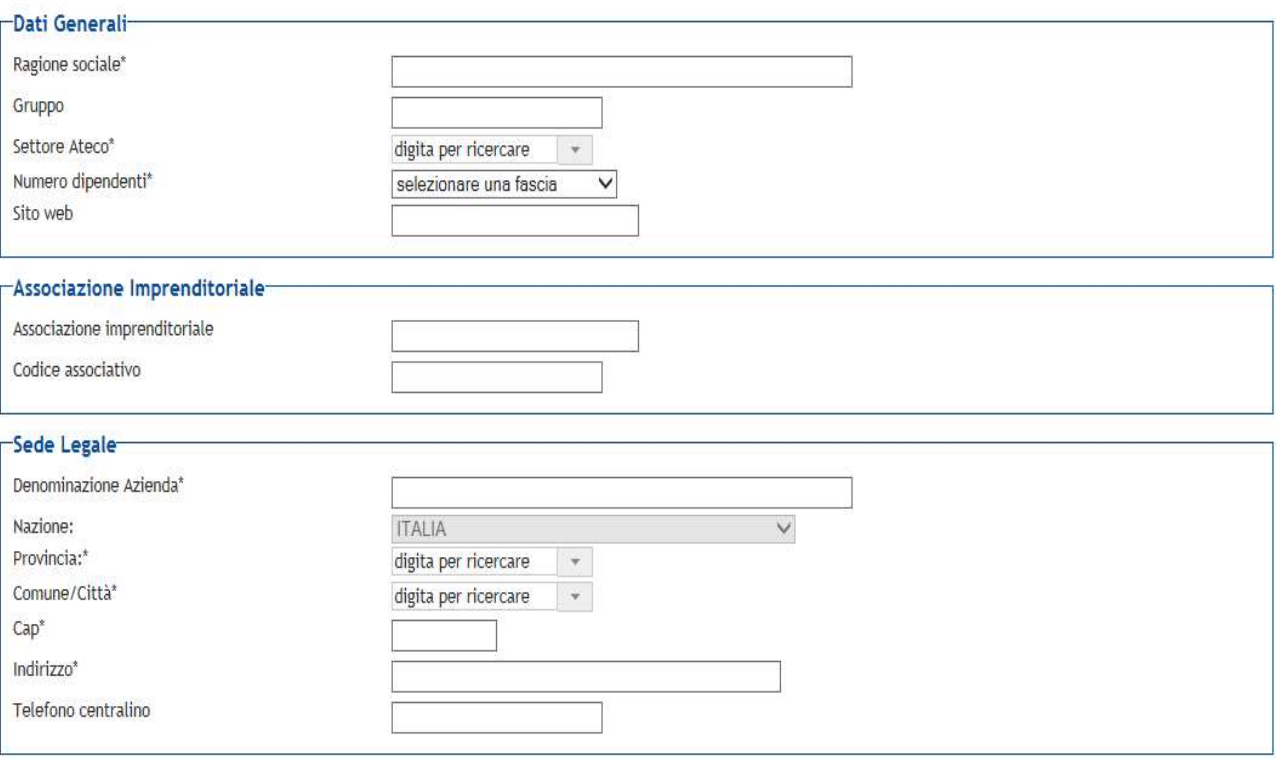

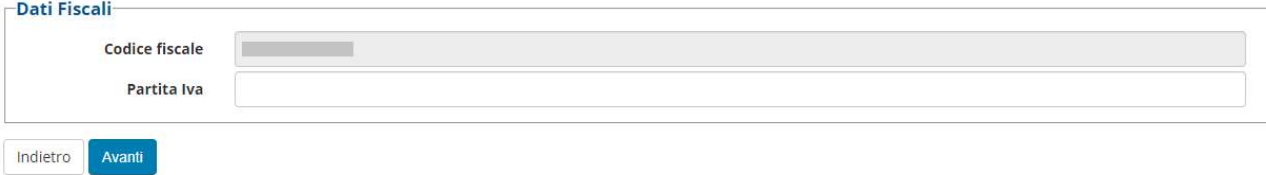

Inserire poi le informazioni per il contatto:

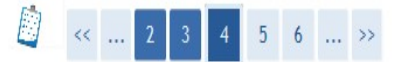

# Informazioni contatto

Inserire i dati del referente (il referente è colui che in azienda si occupa delle pratiche burocratiche e delle relazioni con l'università)

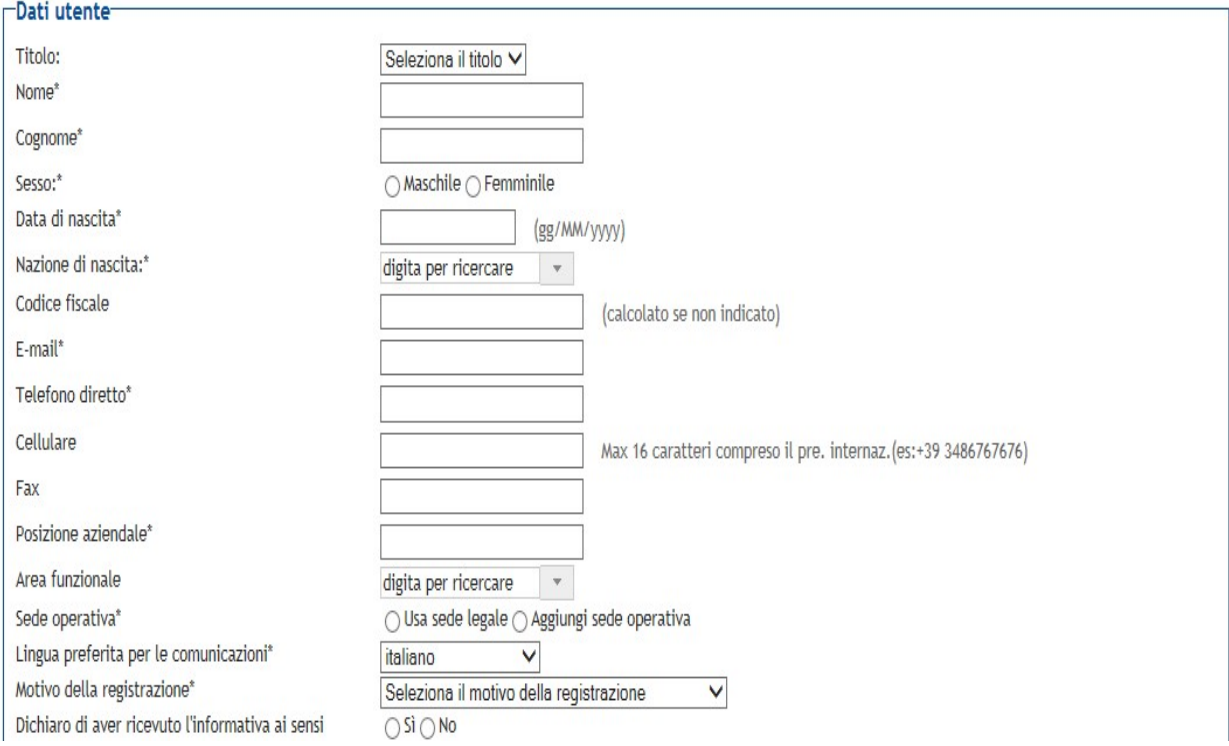

Inserire quindi i dati della sede operativa:

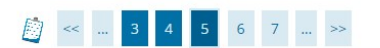

Dati Sede Operativa

Inserire le seguenti informazioni

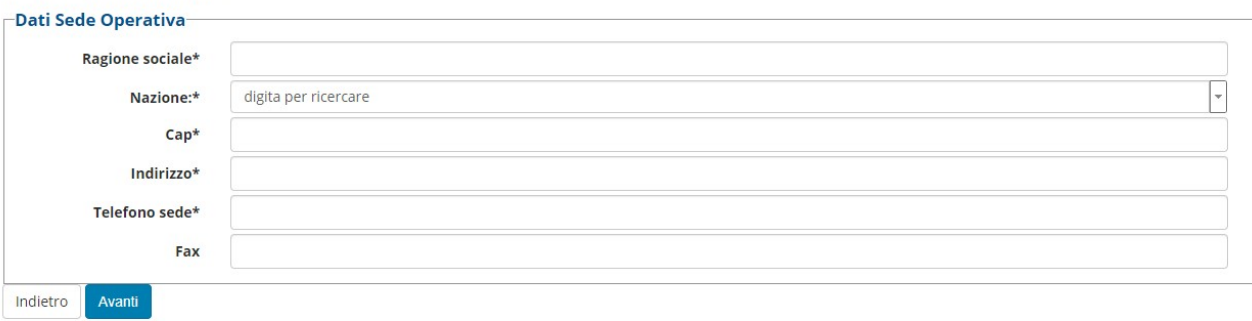

Poi le informnazioni del rappresentante legale:

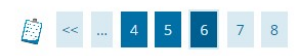

#### Informazioni rappresentante legale

Inserire i dati del rappresentante legale

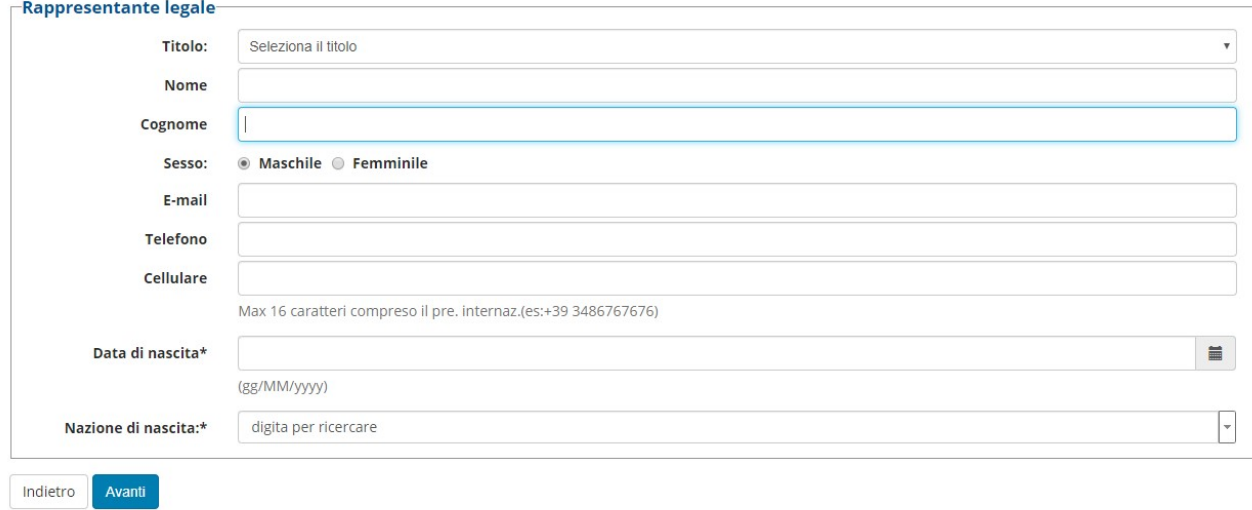

Scegliere un nome utente e scriverlo nell'apposito campo:

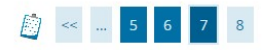

Scelta Nome Utente

Inserire le seguenti informazioni

Nome utente\*

Indietro Avanti

## Verificare i dati immessi nella schermata riepilogativa:

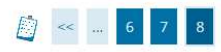

#### Riepilogo dati

Verificare i dati immessi

#### Riepilogo dati registrazione

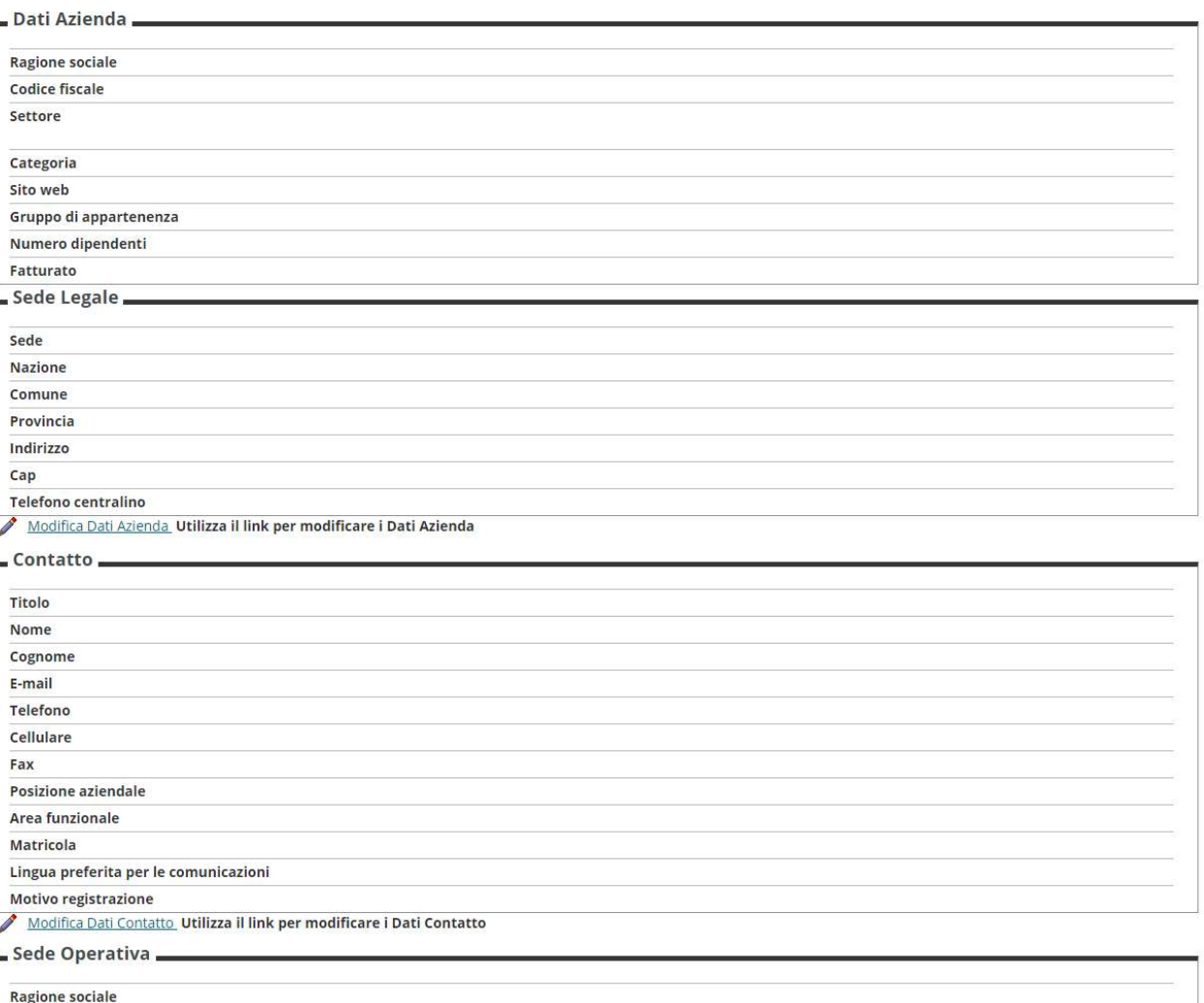

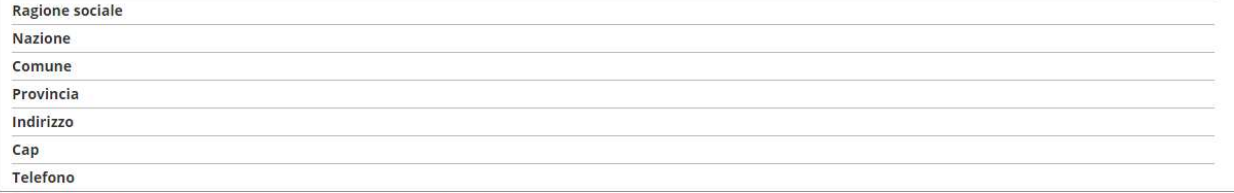

Modifica Dati Sede Operativa Utilizza il link per modificare i Dati della Sede Operativa

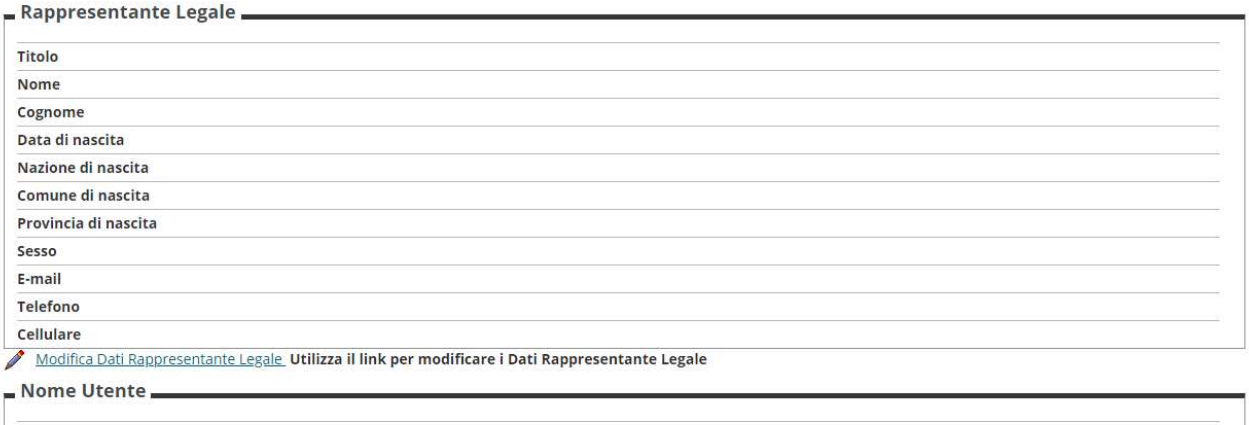

Nome utente

Modifica Nome utente Utilizza il link per modificare il nome utente

Indietro Conferma

# Registrazione conclusa

La richiesta di registrazione si è conclusa correttamente. Le abbiamo inviato una mail di conferma al suo indirizzo email.

Nome utente assegnato:

Password assegnata:

A questo punto l'Azienda riceverà due email: una immediatamente dal sistema nella quale è indicata la password di accesso all'area riservata ed una da parte dell'Ateneo di conferma/rifiuto accredito.

2. ENTI GIA' CONVENZIONATI: è necessario sottoscrivere una nuova convenzione in caso di: termini di ENTI GIA' CONVENZIONATI: è necessario sottoscrivere una nuova convenzione in caso di: termini di<br>convenzione scaduti oppure per le attivazioni di nuove tipologie di tirocinio non compresi nel testo di convenzione già sottoscritto (es. tirocini extracurriculari).

### SECONDA FASE: NUOVA CONVENZIONE

Effettuato l'accreditamento è possibile ora proporre una nuova convenzione all'Ateneo. possibile all'Ateneo.

Bisogna effettuare l'accesso con le credenziali ricevute:

PER ACCEDERE : PORTALE -> HOME PAGE -> PER AZIENDE/ENTI -> CONTATTA I NOSTRI STUDENTI O LAUREATI -> ACCEDI (INSERIRE CREDENZIALI)

Cliccare ora sul pulsante "Proponi nuova convenzione" per proporne una:

Azienda/ente -> Convenzioni -> Proponi una nuova Convenzione

#### Elenco convenzioni

# > Proponi una nuova Convenzione<br>
salvarli tramite il pulsante "Salva":<br>
sultuta della pulsante "Salva":<br>
ti e successivamente salvarli tramite il pulsante "Salva": Elenco delle convenzioni aziendali, Protocollo -Descrizione Azioni : CONVENZIONE Proponi nuova convenzione

Compilare tutti i campi richiesti e successivamente salvarli tramite il pulsante "Salva":

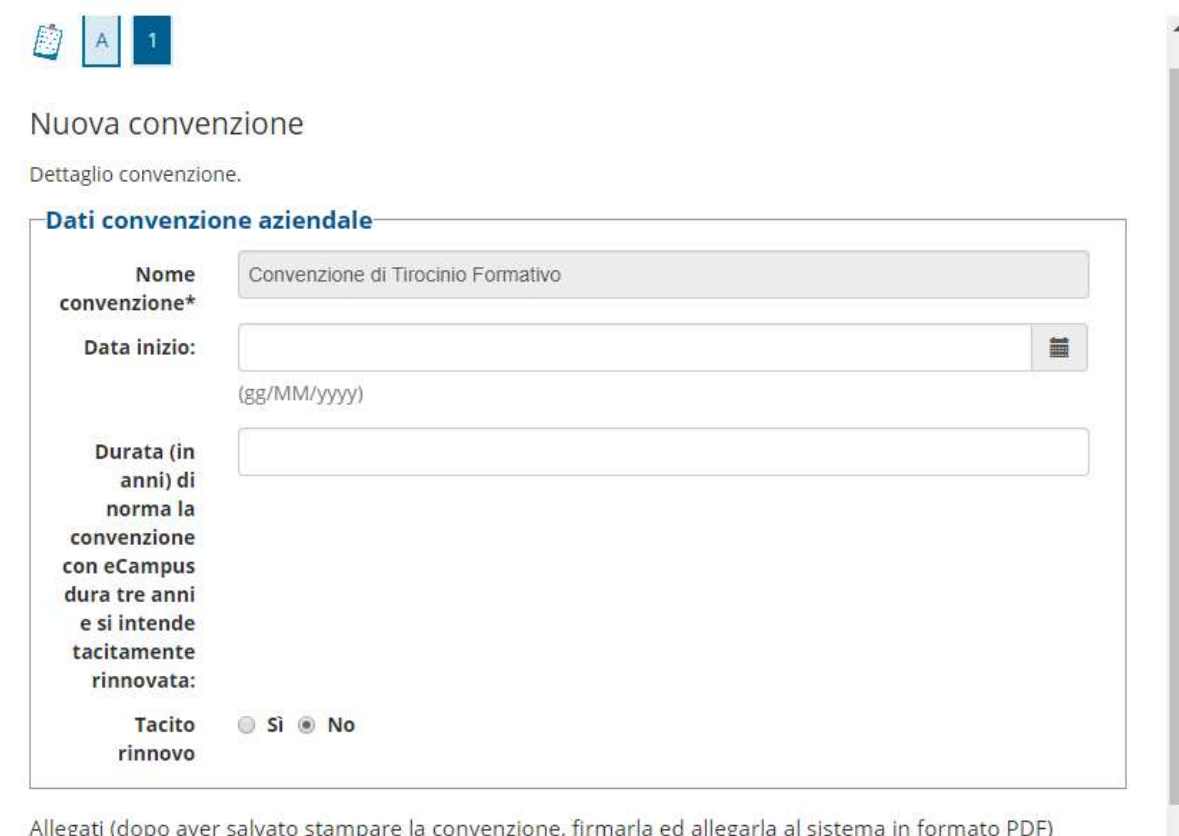

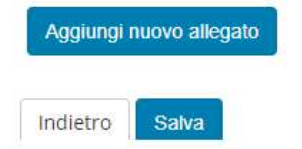

Cliccare ora sull'icona a forma di matita per modificare la proposta di convenzione:

#### Elenco convenzioni

Elenco delle convenzioni aziendali.

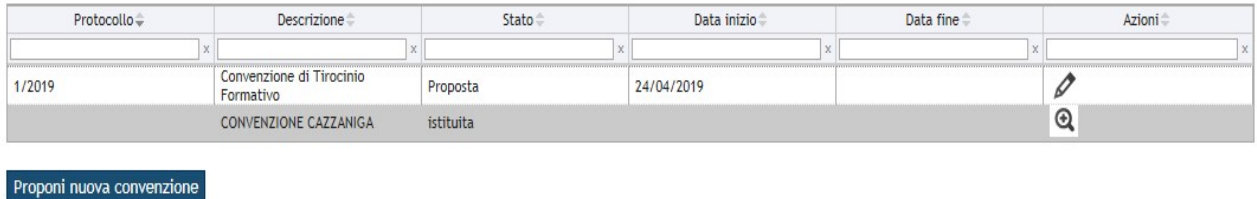

Successivamente le aziende dovranno stampare la convenzione, farla firmare al loro rappresentante legale e ricaricarla qui in formato PDF.

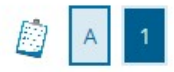

### Modifica convenzione

Dettaglio convenzione.

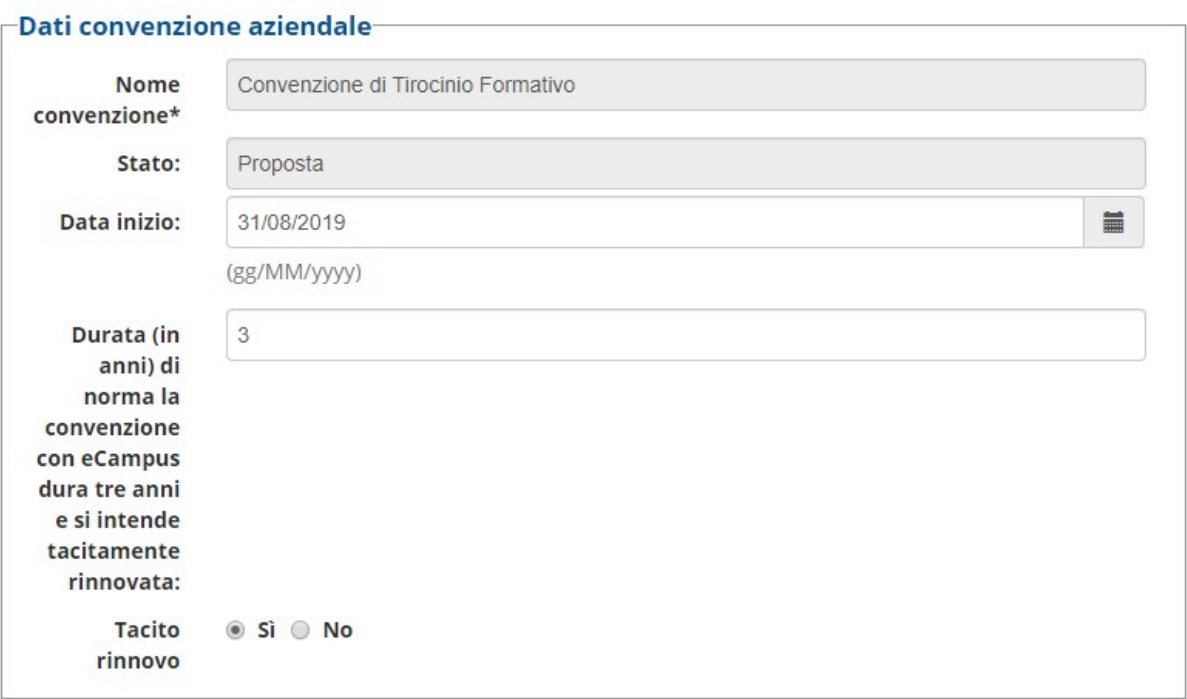

Allegati (dopo aver salvato stampare la convenzione, firmarla ed allegarla al sistema in formato PDF)

Aggiungi nuovo allegato

Si consiglia di impostare il tacito rinnovo su "Si" per rinnovare automaticamente la convenzione di anno in anno. Successivamente cliccare sul pulsante "Salva" per continuare.

#### TERZA FASE: PROGETTO FORMATIVO

Per poter compilare il progetto formativo è indispensabile aver prima:

- ooter compilare il progetto formativo è indispensabile aver prima:<br>- Inserito il tutor aziendale nella sezione «area azienda contatti».
- Se si far partire un tirocinio con uno studente già noto bisogna selezionare la voce «avvio di tirocinio con Se si far partire un tirocinio con uno studente già noto bisogna selezionare la voce «avvio di tir<br>studente noto», è ovviamente necessario conoscere almeno il numero di matricola del tirocinante:

TIROCINI E STAGE -> AVVIO STAGE CON STUDENTE NOTO

TIROCINI E STAGE -> AVVIO STAGE CON STUDENTE NOT<br>- Già definite la DATA INIZIO e la DATA FINE del tirocinio.

Dopo la compilazione da parte dell'azienda del progetto formativo online è necessario:

- o la compilazione da parte dell'azienda del progetto formativo online è necessario:<br>- Avere l'approvazione del progetto da parte dell'azienda «salva e richiedi approvazione»
- Avere l'approvazione del progetto da parte del tirocinante
- Avere l'approvazione da parte del tutor universitario e dell'ufficio tirocini d'Ateneo

Avere l'approvazione del progetto da parte dell'azienda «salva e richiedi approvazione»<br>
- Avere l'approvazione del progetto da parte del tirocinante<br>
- Avere l'approvazione da parte del tutor universitario e dell'ufficio formativo. rogetto da parte del tirocinante<br>
Avere l'approvazione da parte del tutor universitario e dell'ufficio tirocini d'Ateneo<br>
gli utenti interessati riceveranno email automatica di conferma/non conferma approvazione<br>
tivo.<br>
AV

1. AVVIO STAGE CON STUDENTE NOTO: opzione da scegliere se l'ente ospitante conosce già il nome e il numero di matricola del tirocinante.

Inserire il numero di matricola come indicato in figura:

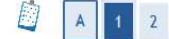

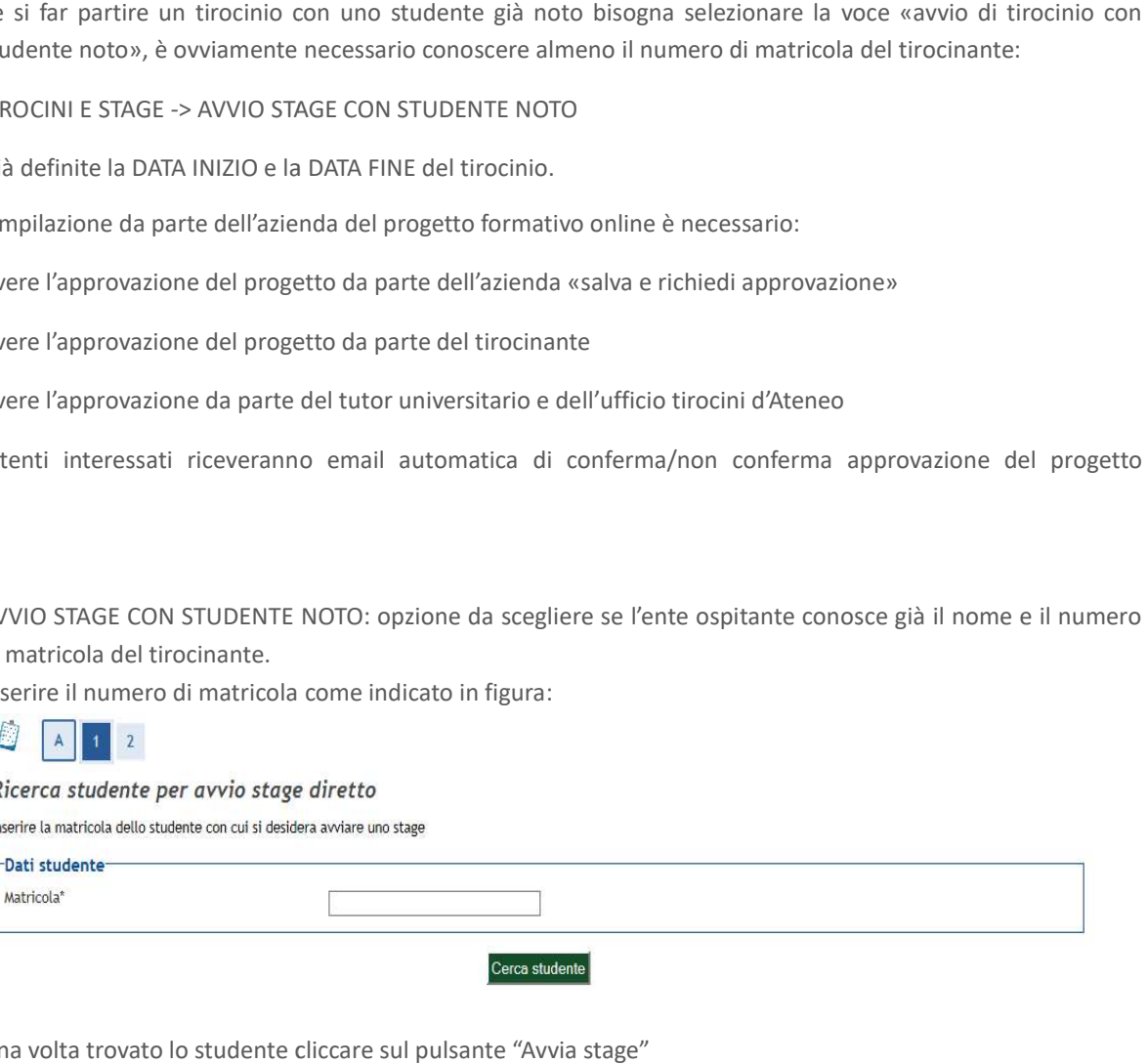

Una volta trovato lo studente cliccare sul pulsante "Avvia stage"

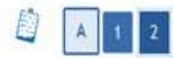

Dati chudrata

#### Avvio stage diretto

Inserire i dati relativi allo stage da avviare.

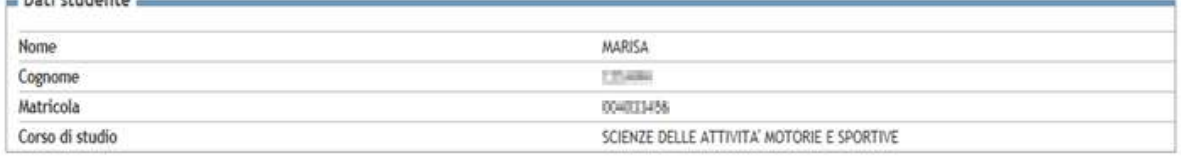

#### -Dati stage-

Sede dello stage"

VIA . 22060, Novedrate, CO, ITALIA

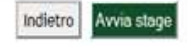

Cliccato sul pulsante "Avvio stage" il sistema restituirà il seguente messaggio. Cliccare ora sul pulsante "Visualizzare e compilare accuratamente il progetto formativo":

ATTENZIONE: per poter compilare il progetto formativo è indispensabile aver prima inserito il tutor aziendale nella sezione «area azienda – contatti» o sul pulsante "Avvio stage" il sistema restituirà il seguente messaggio. Cliccare ora<br>lizzare e compilare accuratamente il progetto formativo":<br>**p à stato correttamente avviato. Ora visualizzare e compilare accuratament** 

Nella prima parte sono presenti i dati di riepilogo del progetto formativo.

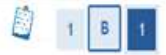

#### Progetto formativo

Verificare i dati del progetto formativo.

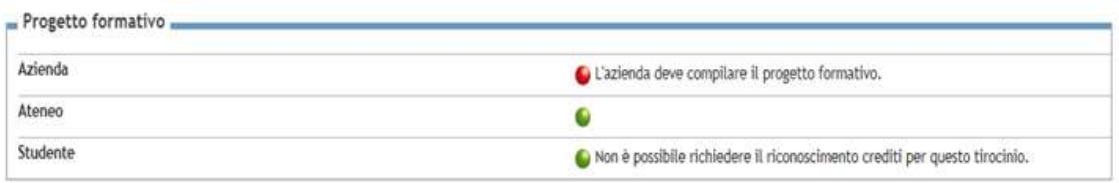

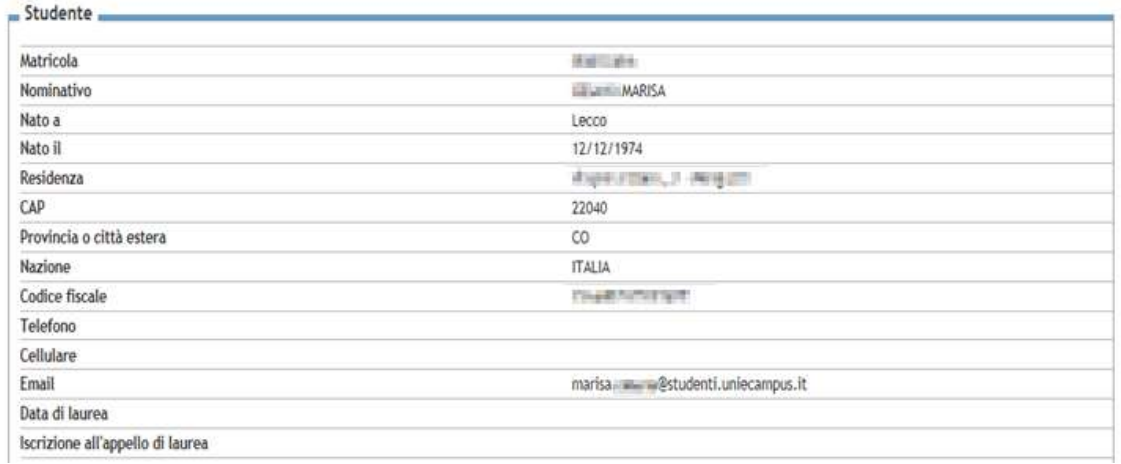

Compilare le informazioni richieste:

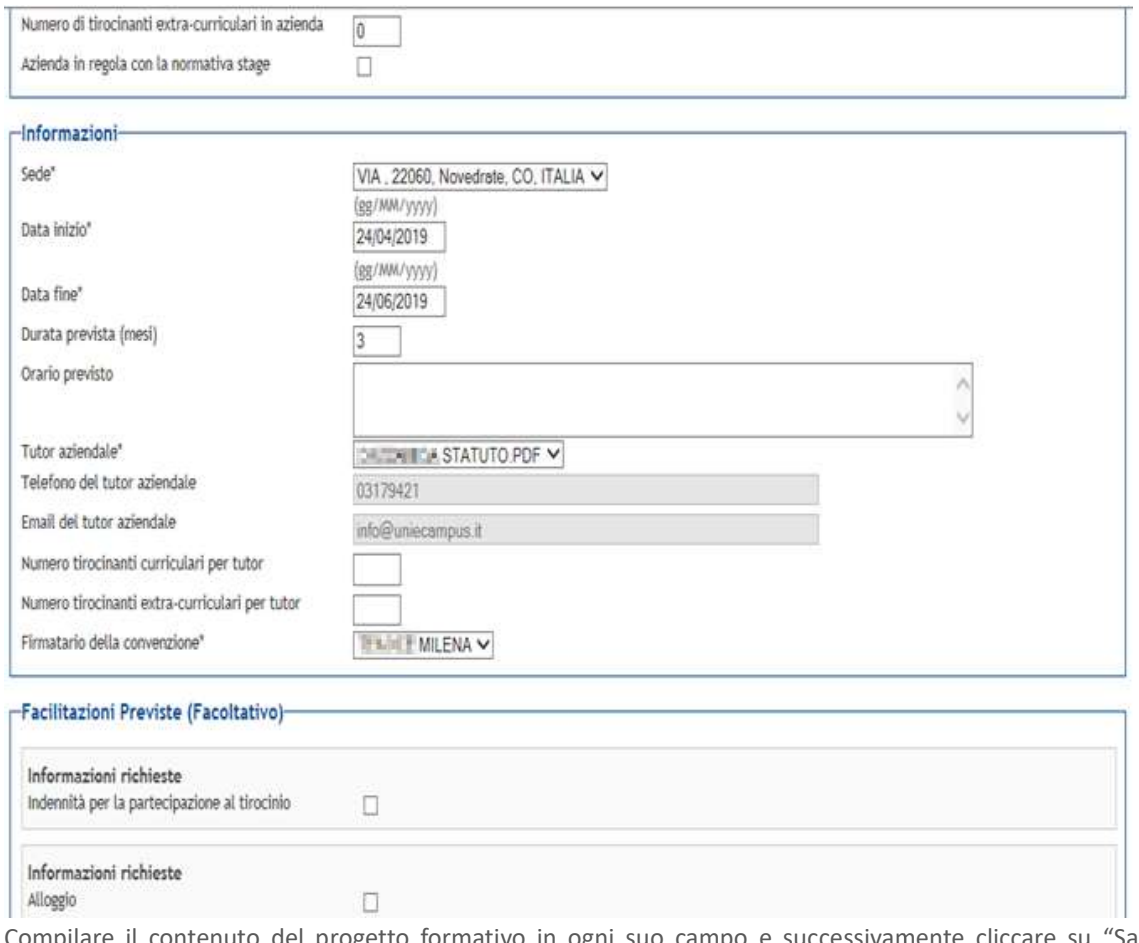

Compilare il contenuto del progetto formativo in ogni suo campo e successivamente cliccare su "Salva e richiedi attivazione" altrimenti cliccare su "Salva in bozza" per richiedere l'attivazione in un secondo momento.

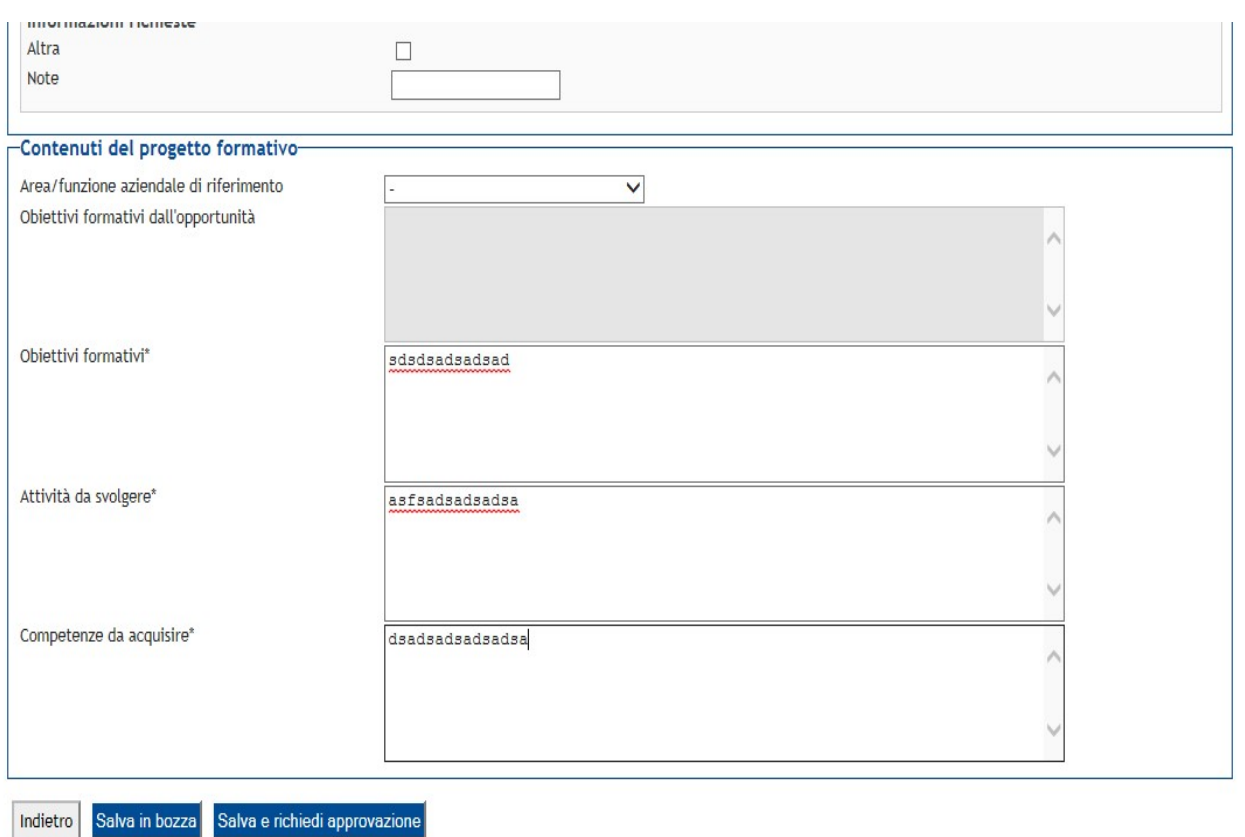

Per proseguire cliccare su "Approva progetto formativo" come descritto nella pagina stessa non sarà più possibile modificare il progetto formativo:

# Richiesta approvazione progetto formativo

Il progetto formativo verrà inoltrato all'ateneo per l'approvazione. Non sarà più possibile modificare il progetto formativo. Proseguire?

Indietro Approva progetto formativo

Indietro

2. AVVIO NUOVA OPPORTUNITA': opzione da scegliere se l'ente ospitante non conosce già il nome del tirocinante e vuole rendere visibile un'opportunità di tirocinio alla quale gli studenti potranno candidarsi in autonomia.

AZIENDA/ENTE -> TIROCINI E STAGE -> NUOVA OPPORTUNITA'

## Gestione opportunità

Descrizione della pagina...

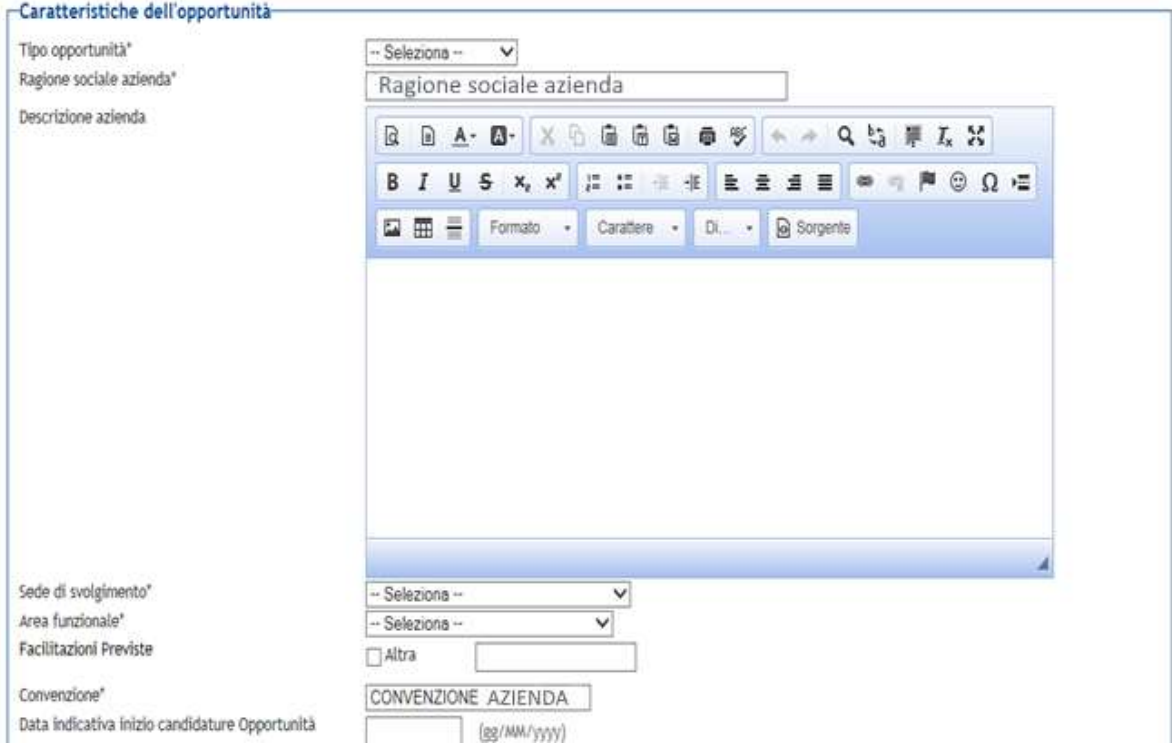

Compilare i campi obbligatori dove verranno descritti i requisiti e gli obbiettivi dello stage/tirocinio.

#### Gestione opportunità

Descrizione della pagina...

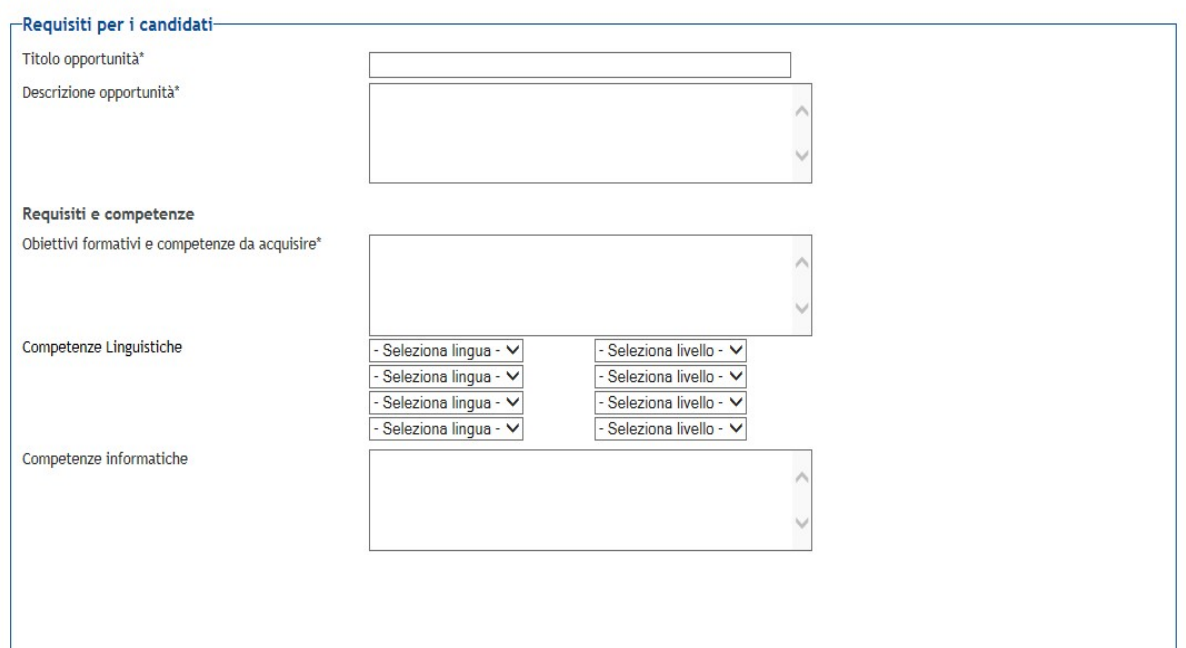

Compilare ora le preferenze di gestione delle candidature:

#### Gestione opportunità

#### Descrizione della pagina...

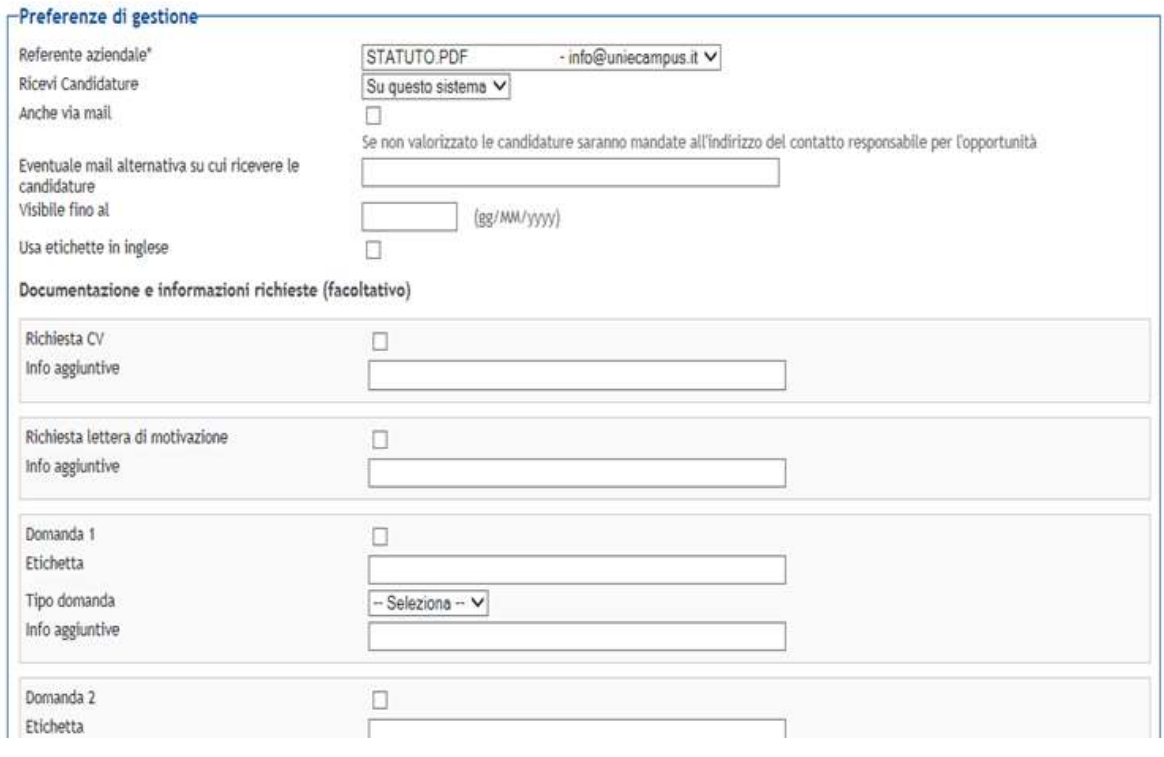

E' possibile decidere se pubblicarlo direttamente tramite il tasto "Pubblica" o salvarlo come bozza.

#### CARATTERISTICHE DELL'OPPORTUNITA': ATTERISTICHE DELL'OPPORTUNITA':

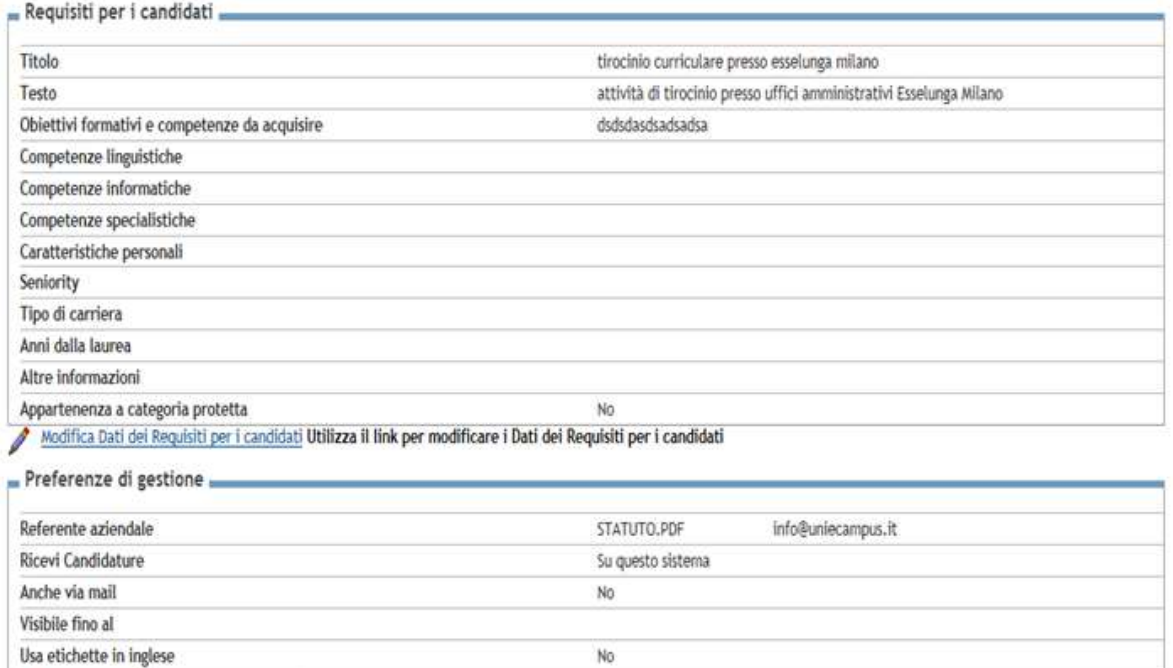

Documentazione e informazioni richieste (vedi elenco sottostante)

Modifica Dati di Preferenze di gestione Opportunità Utilizza il link per modificare i Dati di Preferenze di gestione dell'Opportunità

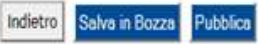

L'azienda ha la possibilità di monitorate le candidature nella sezione «I miei candidati»

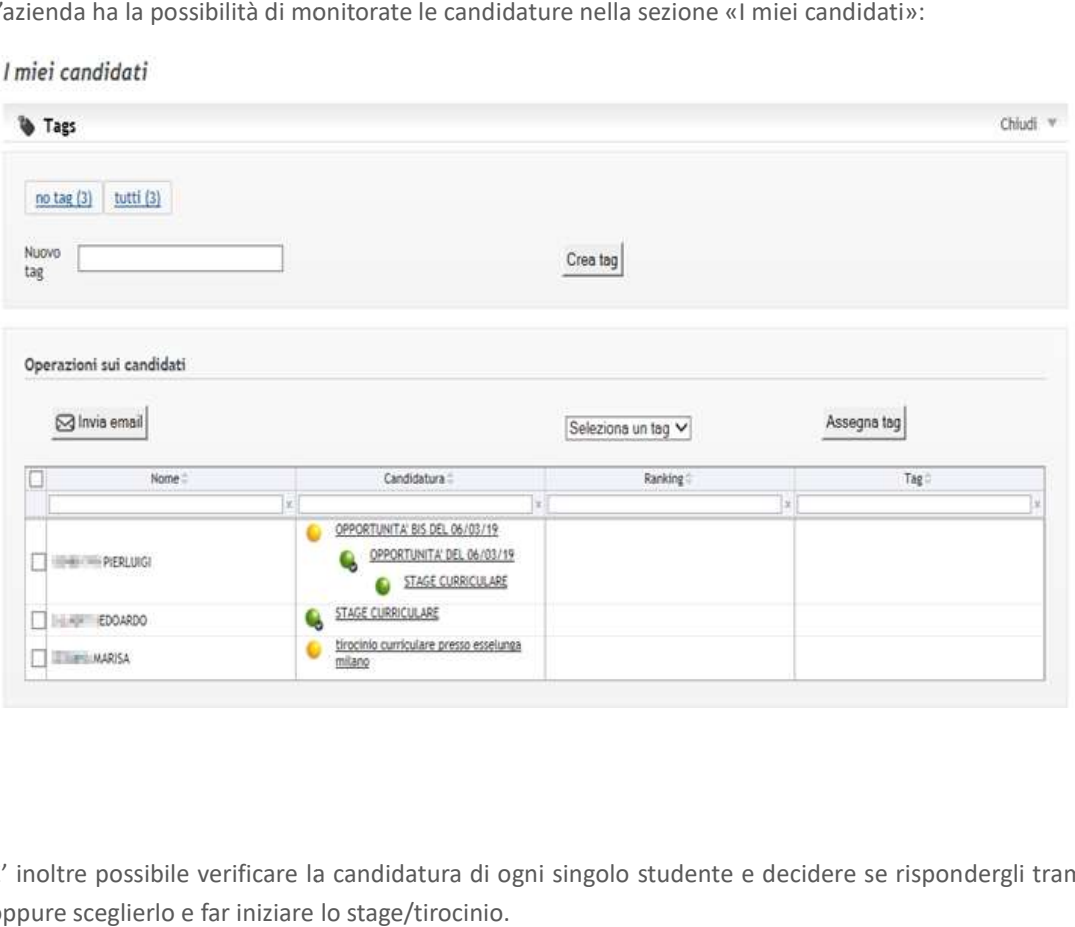

E' inoltre possibile verificare la candidatura di ogni singolo studente e decidere se rispondergli tramite email oppure sceglierlo e far iniziare lo stage/tirocinio.

#### Candidatura di MARISA

Candidato a tirocinio curriculare presso esselunga milano

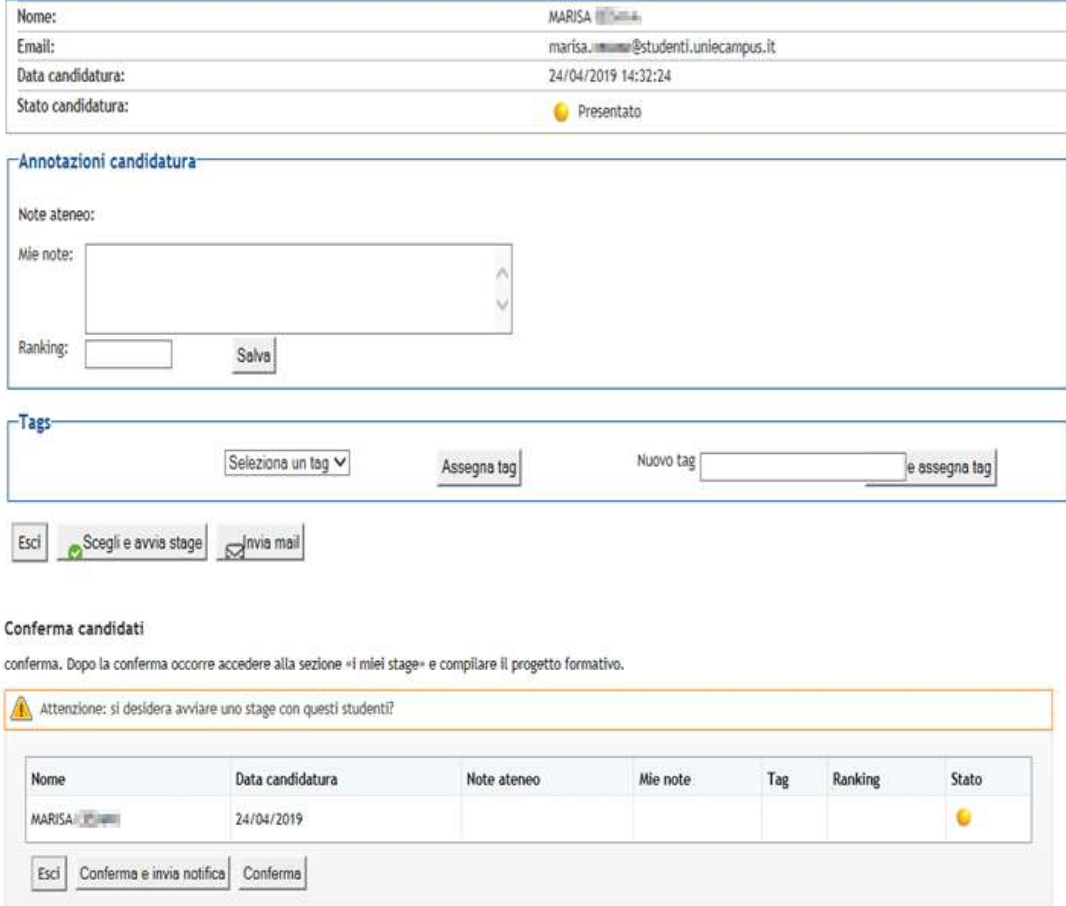

#### I miei stage

Verificare i propri stage.

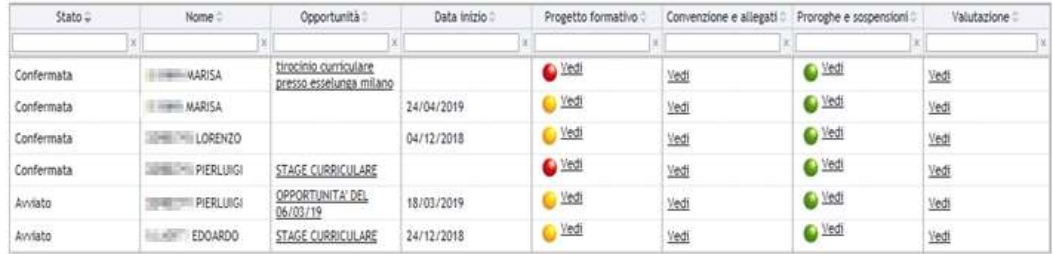

…l'azienda deve compilare il Progetto Formativo

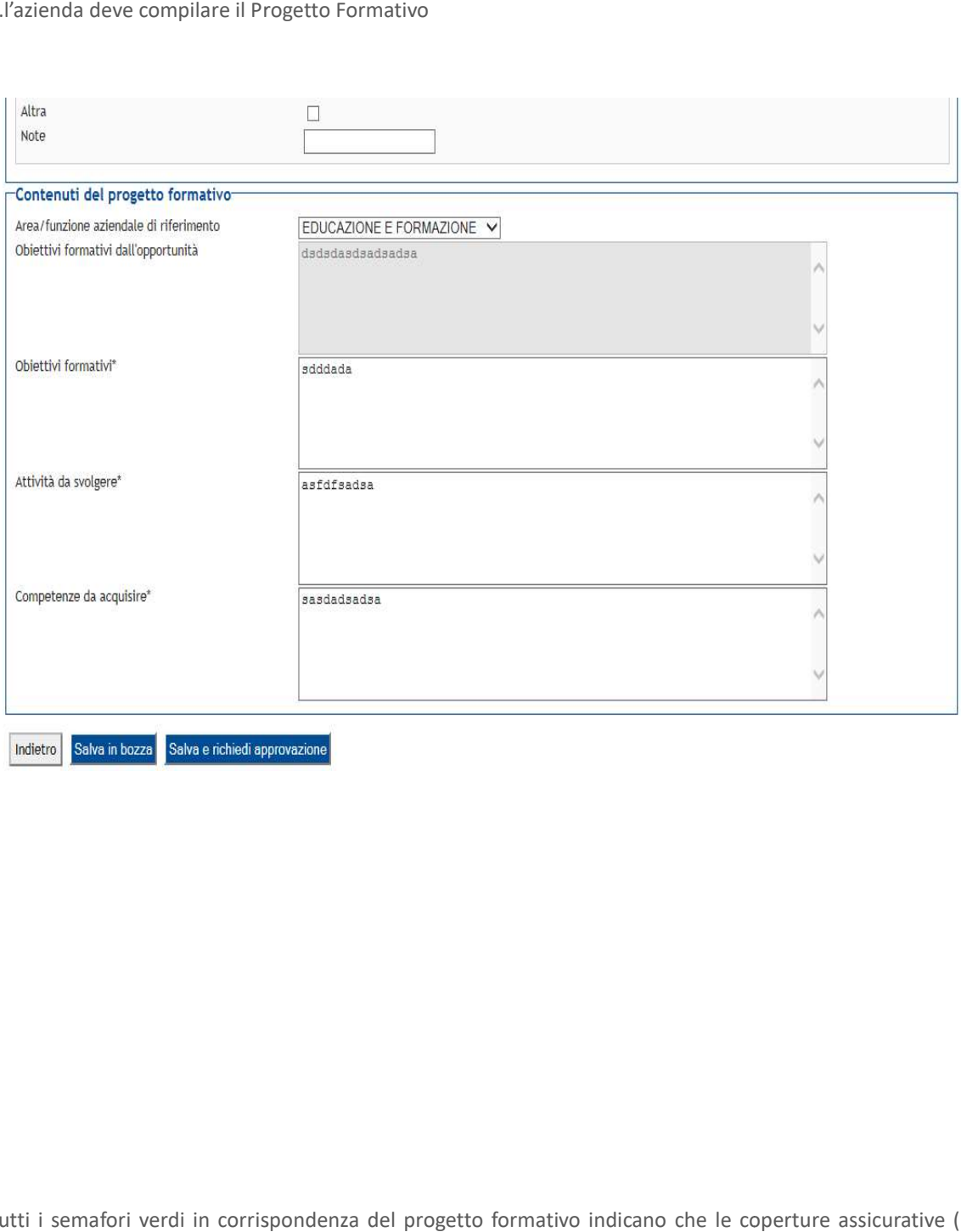

Indietro

Tutti i semafori verdi in corrispondenza del progetto formativo indicano che le coperture assicurative (i cui estremi sono riportati sul progetto formativo) sono attive .

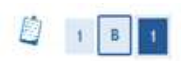

#### Progetto formativo

Per poter compilare il progetto formativo è indispensabile aver preventivamente inserito, tra i contatti aziendali, un TUTOR AZIOENDALE!

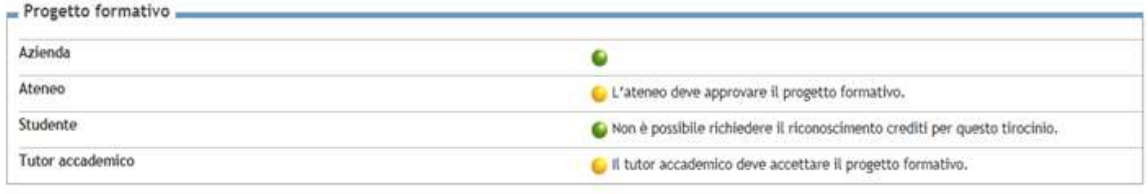

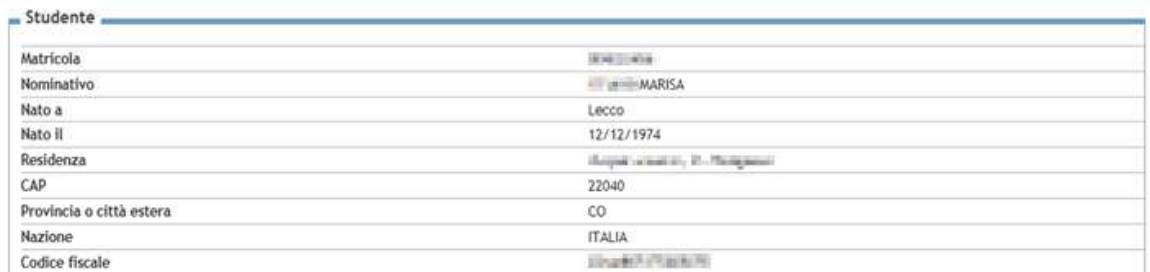